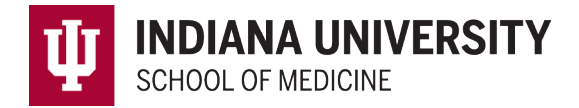

## **Student Work Hours in MedHub**

Enter work hours after logging int[o MedHub](https://iusm.medhub.com/index.mh) by clicking on "This week's work hours" in the Tasks box or "Incomplete Work Hours" in the Urgent Tasks box.

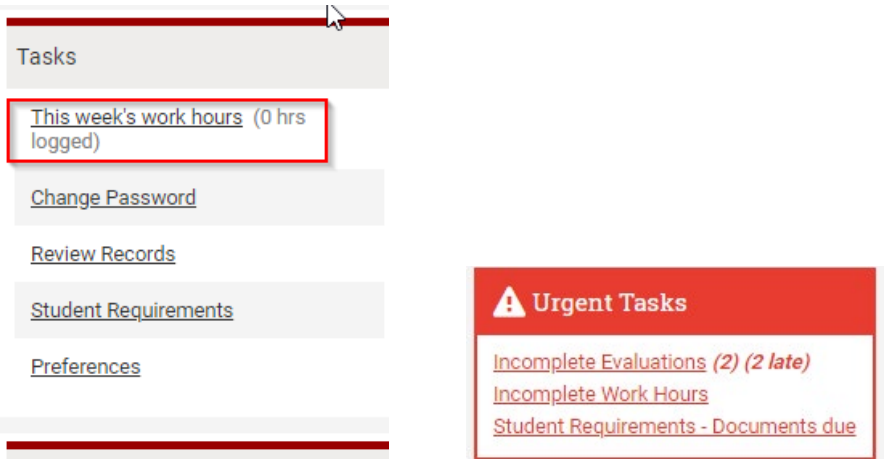

## The link will bring you to the following screen:

**Weekly Work Hours** 

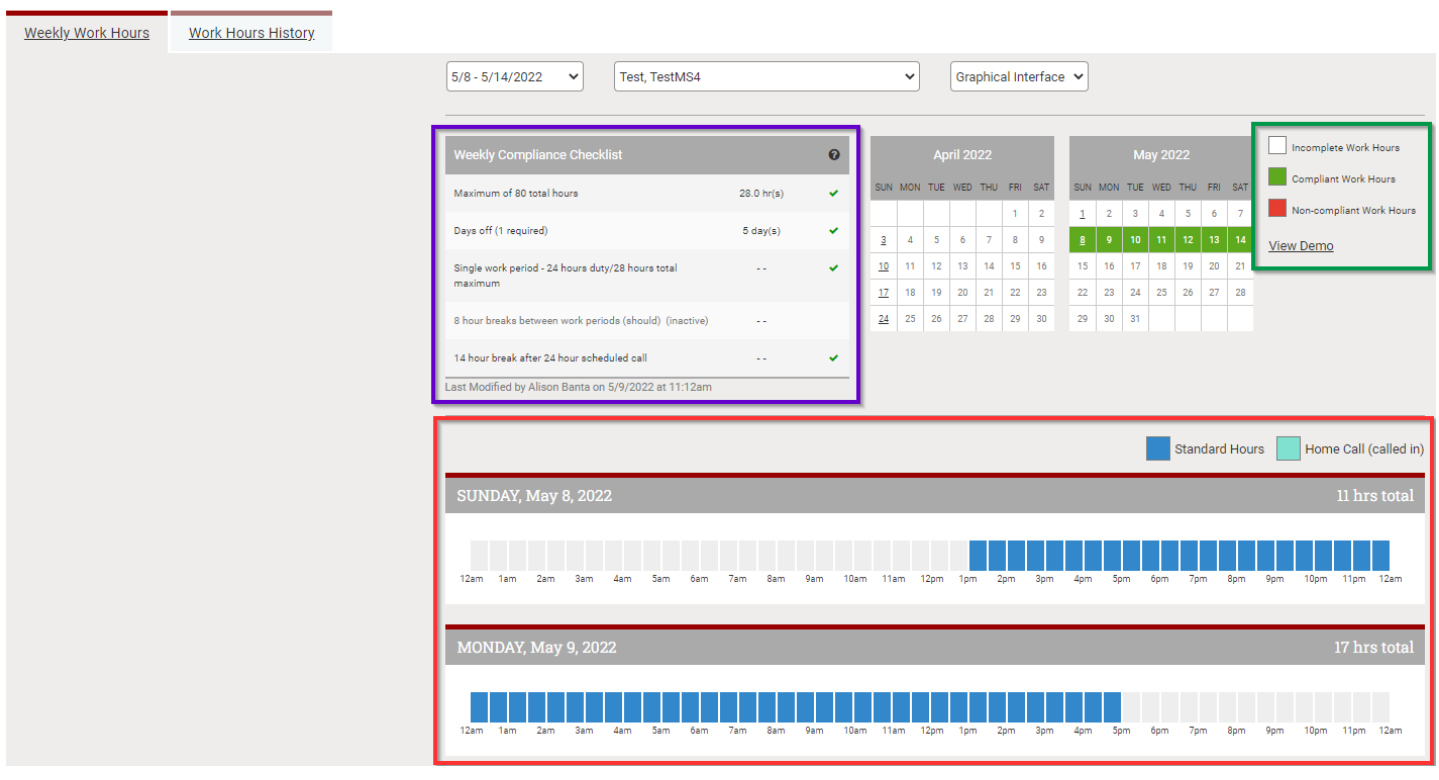

Weekly Compliance (Purple Box above) gives a synopsis of weekly hours and any violations. Compliance Visual (Green box above) White = incomplete hours, Green = compliant, Red =non-compliant.

Enter Hours (Red box above) Select the start time, drag the cursor to the finish time. This will highlight the hours worked that day.

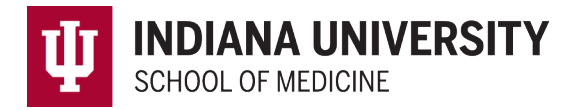

If hours submitted violate work hour rules, a pop-up box will appear with the rule in non-compliance. Please enter the primary reason for the violation and a description for the clerkship to review.

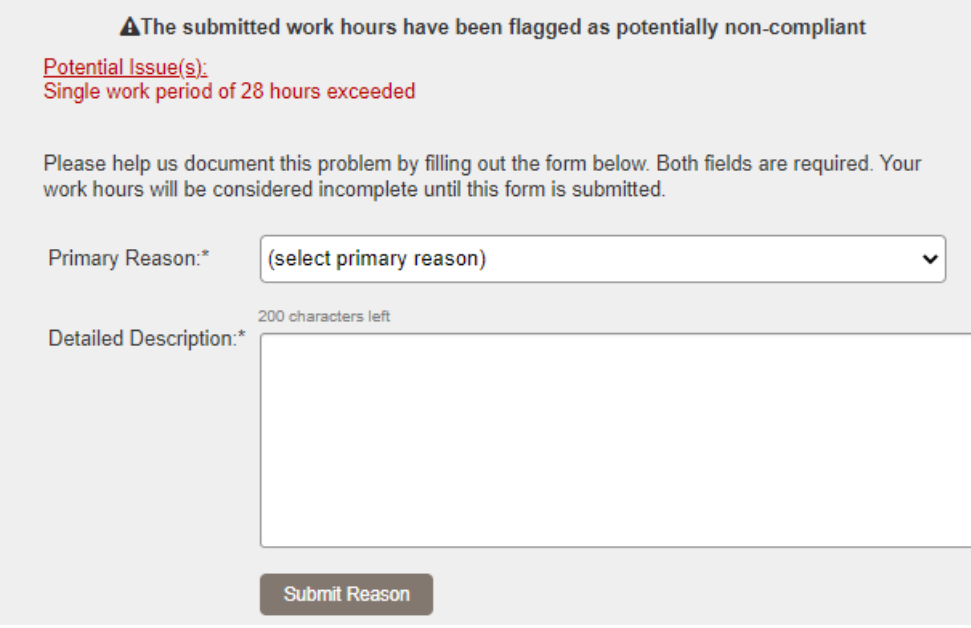

## **Saving and Submitting Work Hours**

Please enter work hours daily. Click Save Incomplete Work Hours (Red Box below).

Once hours have been entered for the week, click on Submit Work Hours (Green Box below).

Each week's calendar is **locked at 11:59pm on Saturday evening**. Please contact your clerkship coordinator if hours need to be entered for the previous week. If after this time, please contact [medhub@iu.edu w](mailto:medhub@iu.edu)ith dates and times for hours to be entered on your behalf.

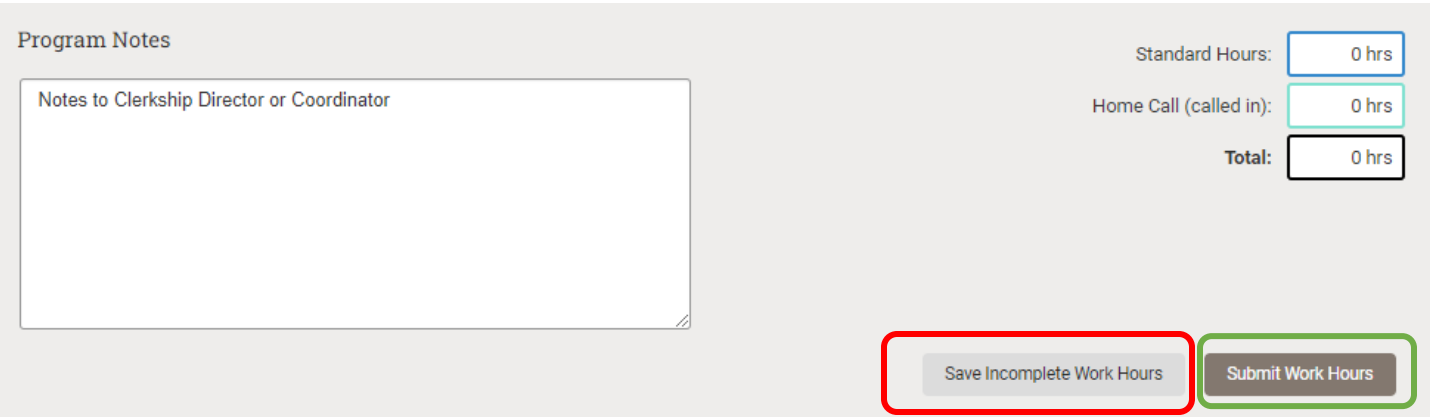

## **Mobile App**

Work hours may be entered on the MedHub Mobile App. Instructions for the app are available in the Student Mobile [App Guide.](https://indiana.sharepoint.com/:b:/s/msteams_5510cb/EfufLeZiLlpCs2GuBonf1X0BFijG-JAs-Fi_YW760c-A6Q)